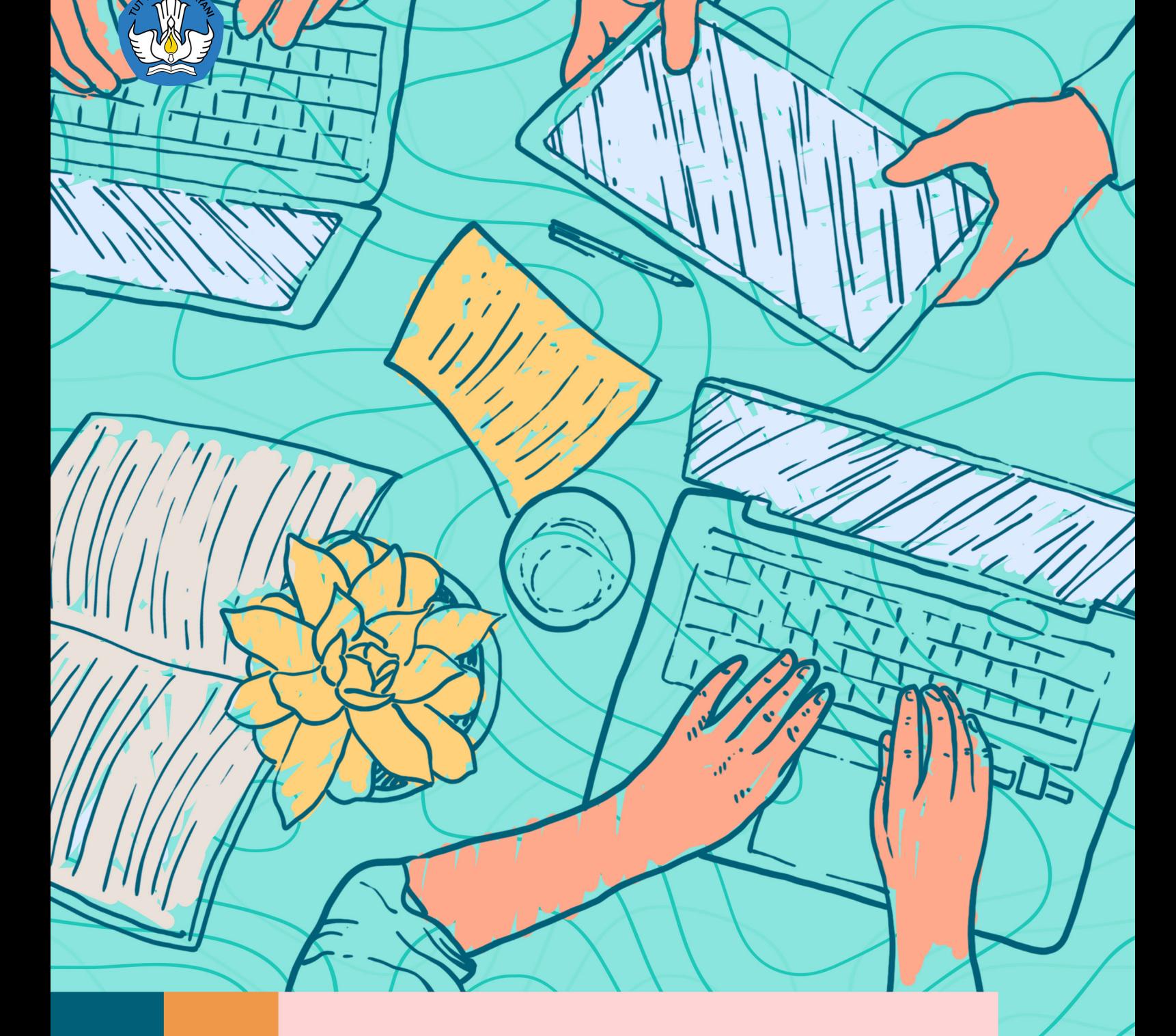

**PANDUAN RESTORE MODUL PENCEGAHAN DAN PENANGANAN KEKERASAN SEKSUAL** (PPKS) DI LINGKUNGAN **PERGURUAN TINGGI** 

### Pengarah:

Suharti Nizam Kiki Yuliati Pramoda Dei Sudarmo

### Penanggung Jawab:

Hendarman Sri Gunani Partiwi

### Tim Penyusun:

Hartoto Alim Sumarno Anggoro Suryo Pramudyo Fajar Priyautama Agus Sumantri

### Tim Penyelaras:

Rusprita Putri Utami Rika Rosvianti Naila Rizqi Zakiah Paula Selpianti Litha Pasau Ryka Hapsari Putri Indra Budi Setiawan Abdul Rachman Pambudi Anditya Pratama Rusydina Ayu Triastika Shara Zakia Nissa

# Tim Pendukung:

Diana Damey Gigih Anggana Yuda Prista Rediza Muh. Abdurrahman Aditama

# Panduan ini diterbitkan oleh

Pusat Penguatan Karakter Kementerian Pendidikan, Kebudayaan, Riset, dan Teknologi Jalan Jenderal Sudirman, Senayan, Jakarta 10270 Telepon (021) 5746121, Faksimile (021) 5746121, Laman https://puspeka.kemdikbud.go.id

# ALUR *RESTORE* MODUL PPKS

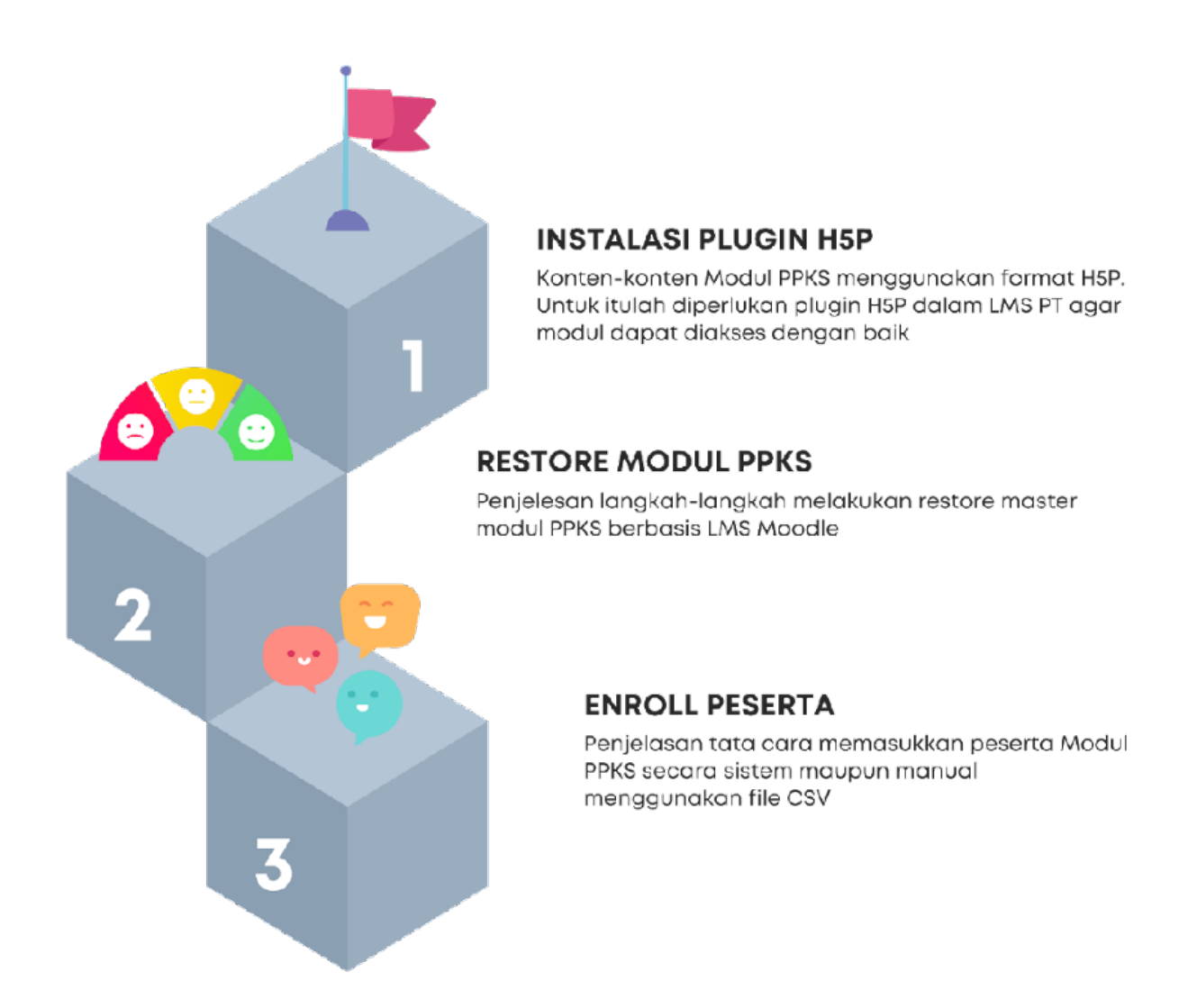

### *DISCLAIMER*

Modul PPKS telah diujicobakan pada LMS Moodle versi 3. Untuk versi di bawah dan di atasnya, silakan menyesuaikan. Tampilan LMS tiap perguruan tinggi mungkin berbeda, tetapi secara umum memiliki struktur menu yang sama.

# BAGIAN 1 INSTALASI *PLUGIN* H5P

Unduh *plugin* H5P dari direktori Moodle melalui laman https://moodle.org/plugins/mod\_hvp

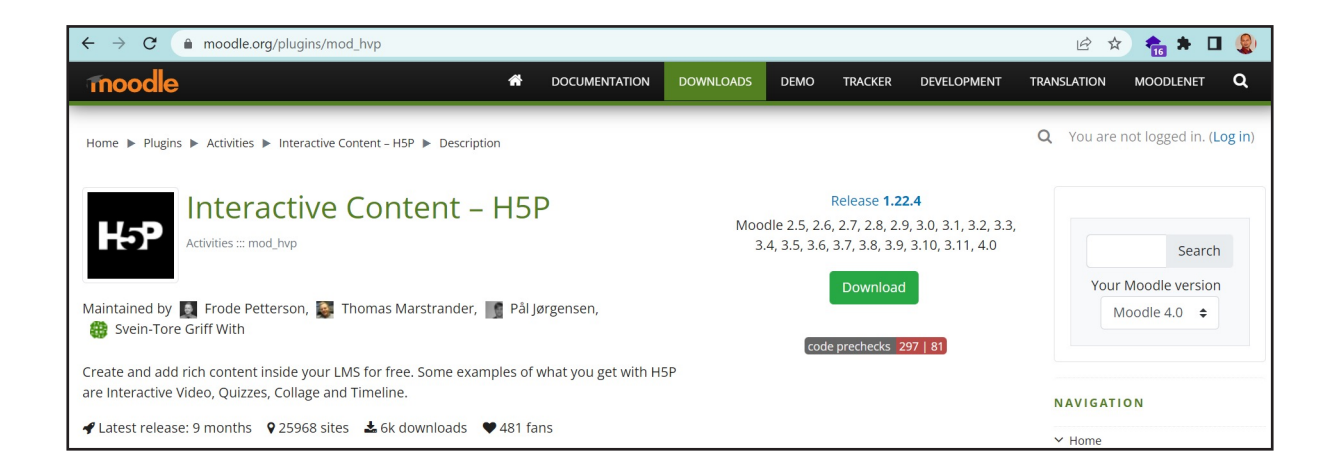

2. Pilih menu *Versions* yang ada di bawah. Silakan unduh *plugin* yang sesuai dengan versi Moodle yang digunakan.

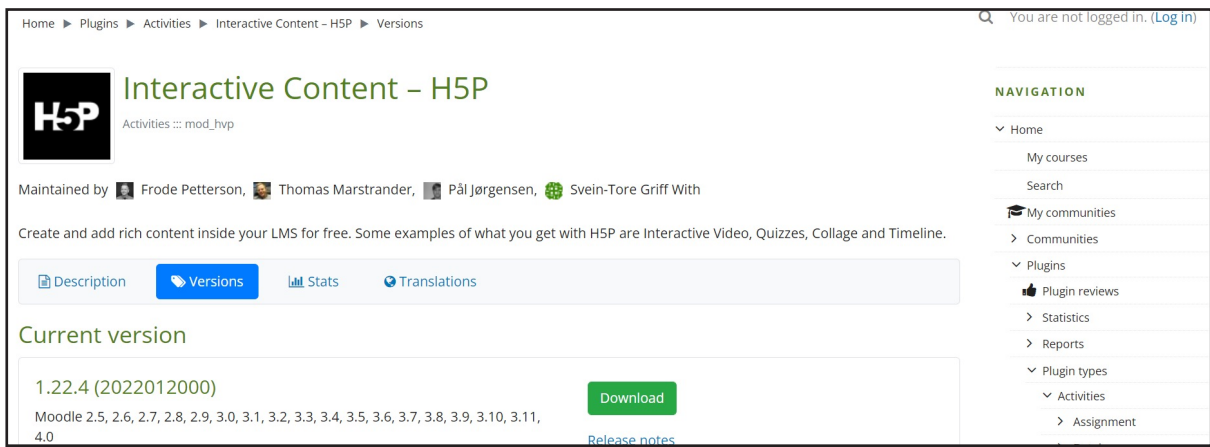

3. Buka LMS Perguruan Tinggi, masuk di menu *Site administration > Plugins > Install plugins.*

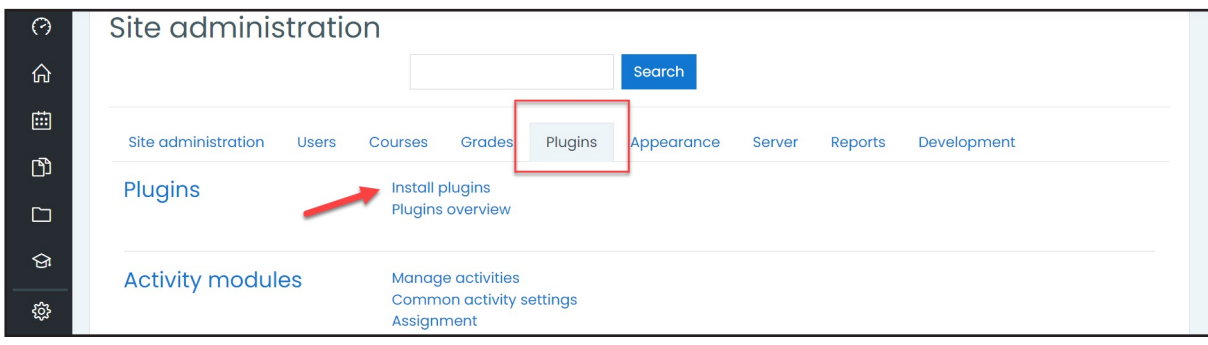

4. Unggah fail *plugin* ke kolom yang tersedia, kemudian klik *Install*.

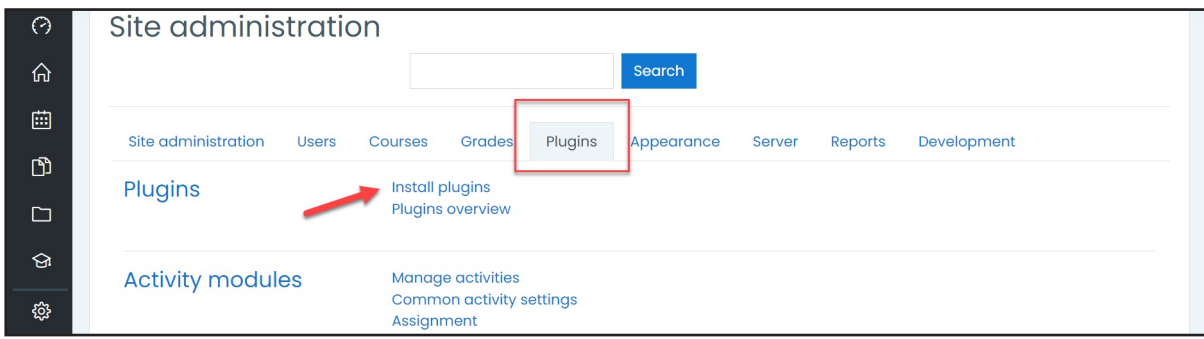

5. Sistem akan melakukan validasi kesesuaian versi *plugin* dengan versi LMS. Jika telah sesuai, akan muncul halaman seperti tampak di bawah ini. Klik *Continue* untuk melanjutkan proses instalasi.

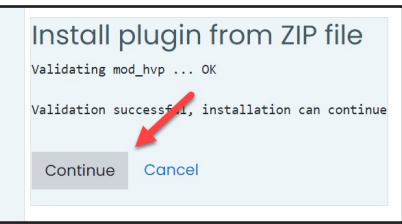

6. Sistem akan melakukan pengecekan *plugin* PHP yang dibutuhkan. Proses instalasi hanya dapat dilanjutkan jika semua ada dalam status *OK* atau *CHECK* (berwarna oranye). Jika masih ada yang berstatus *CHECK* berwarna merah, silakan diselesaikan terlebih dahulu kemudian *reload* kembali halaman ini. Jika sudah siap, klik *Continue* untuk melanjutkan.

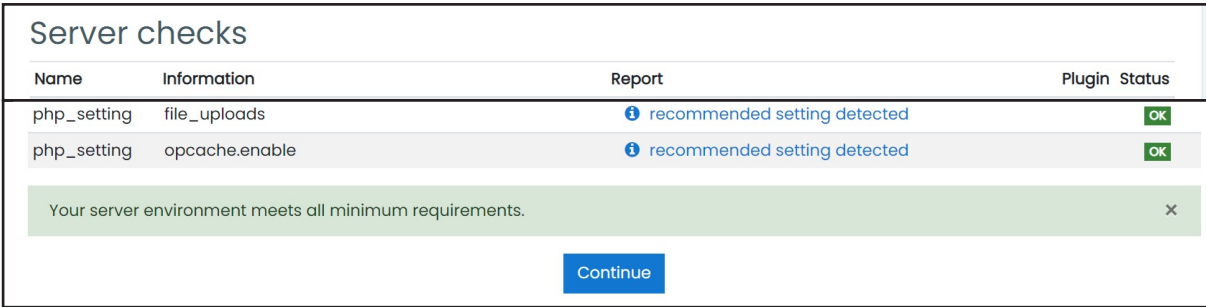

7. Klik *Upgrade Moodle database now* untuk melanjutkan proses instalasi.

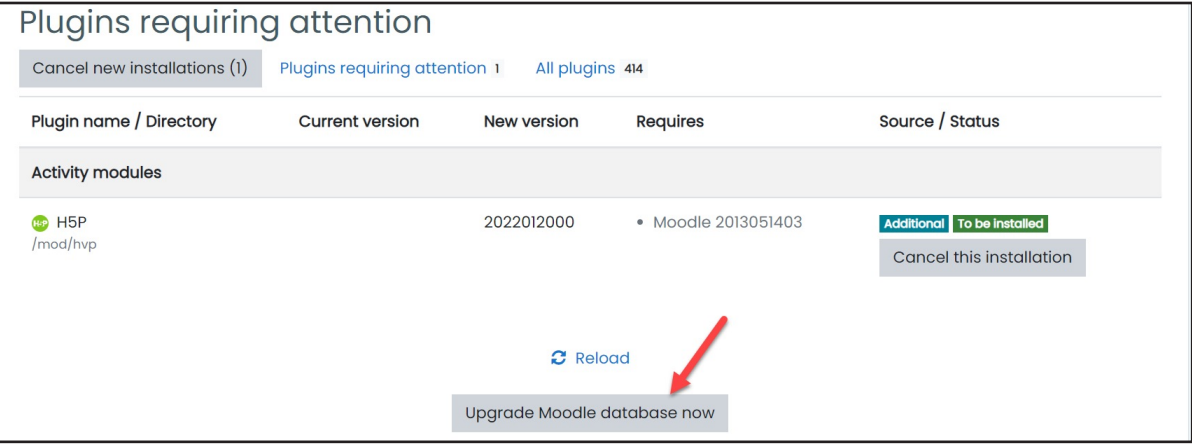

8. Selanjutnya akan ditampilkan halaman selamat datang di H5P. Klik *Continue*.

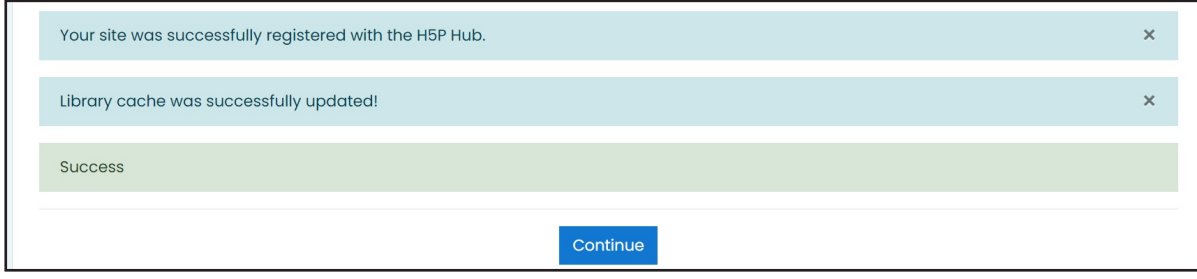

9. Lakukan pengaturan pada H5P sesuai dengan kebutuhan perguruan tinggi atau sesuaikan pengaturan seperti tampak pada gambar di bawah ini.

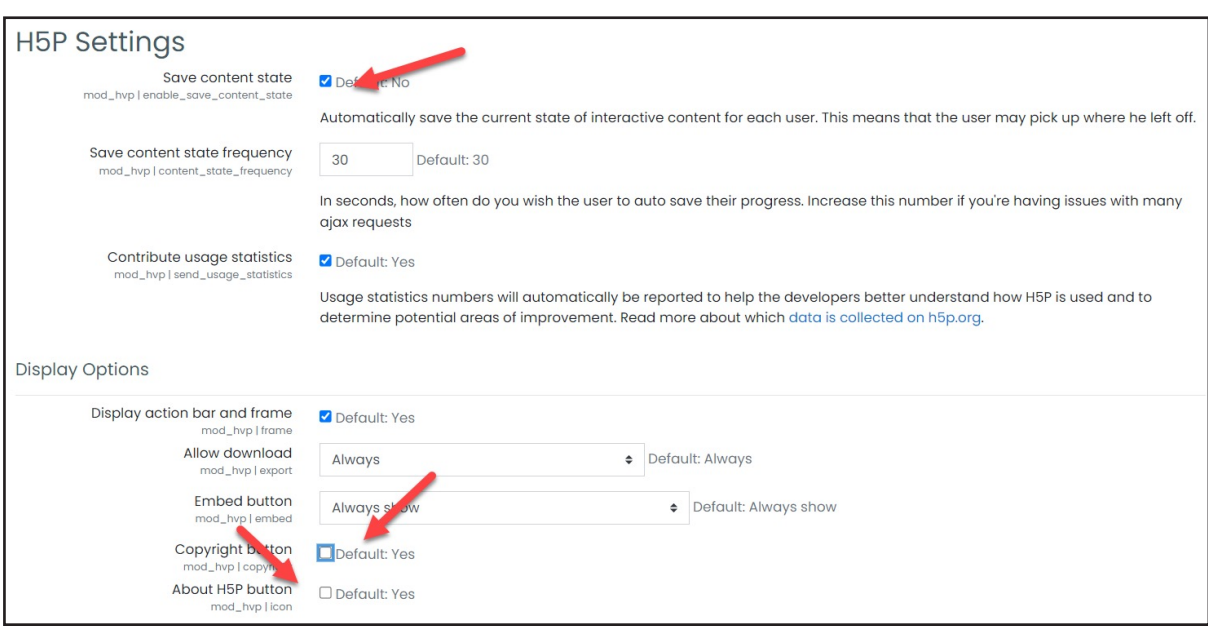

Klik *Save changes* yang terdapat di bagian bawah untuk menyimpan pengaturan tersebut.

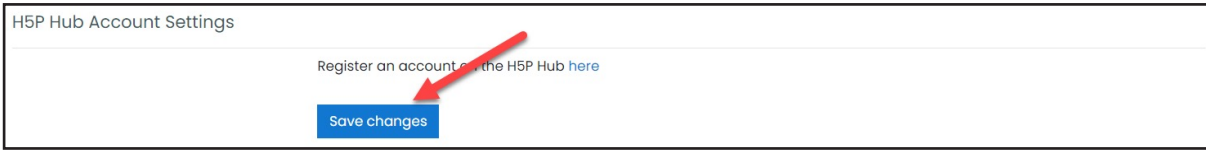

Perubahan konfigurasi H5P dapat dilakukan sewaktu-waktu melalui menu *Site administration > Plugins > Activity modules > H5P > H5P Settings* atau melalui tautan <<URL LMS>>/admin/settings.php?section=modsettinghvp.

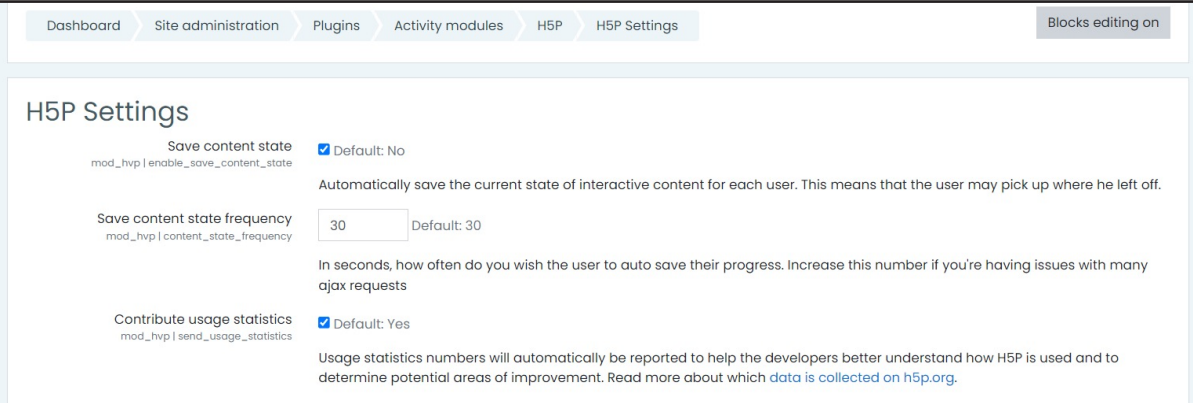

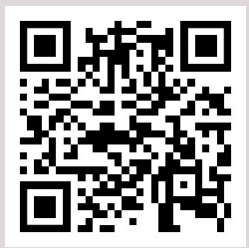

Pindai *QR Code* berikut untuk menonton videonya

https://youtu.be/lhTK7Zd\_-HY

# BAGIAN 2 *RESTORE* MODUL PPKS

1. Login dengan menggunakan akun level Admin Perguruan Tinggi di Spada Indonesia melalui laman https://spada.kemdikbud.go.id

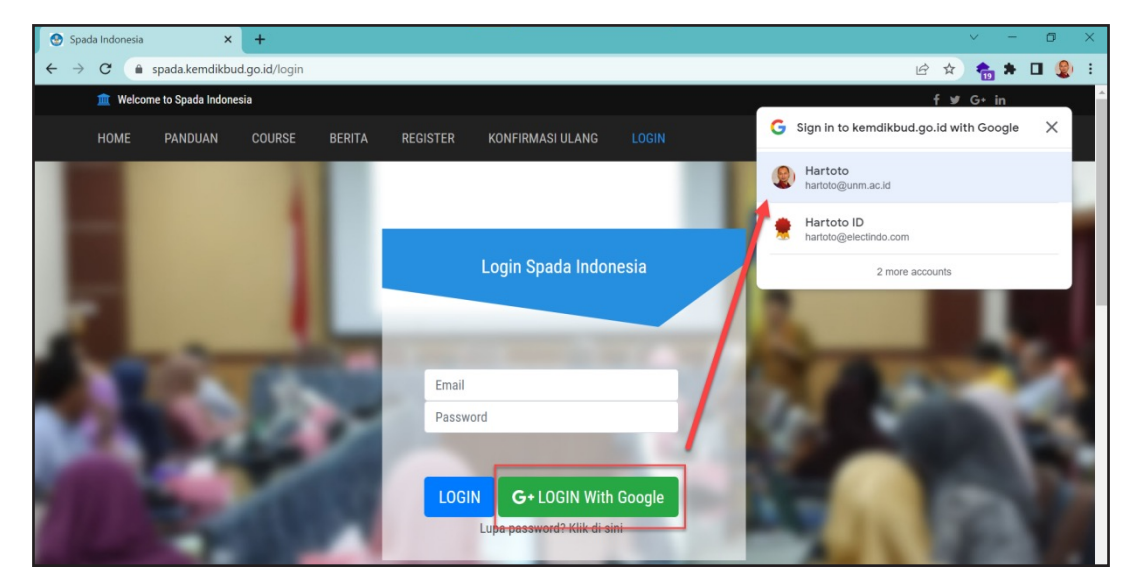

Anda dapat melakukan login secara manual dengan memasukkan *email* dan *password* di kolom yang tersedia atau dengan menggunakan fitur *Login With Google*.

2. Masuk di menu atas *Admin LMS PT > Unduh Master Course*, atau melalui menu ikon Unduh *Master Course* yang tampil di halaman *dashboard*.

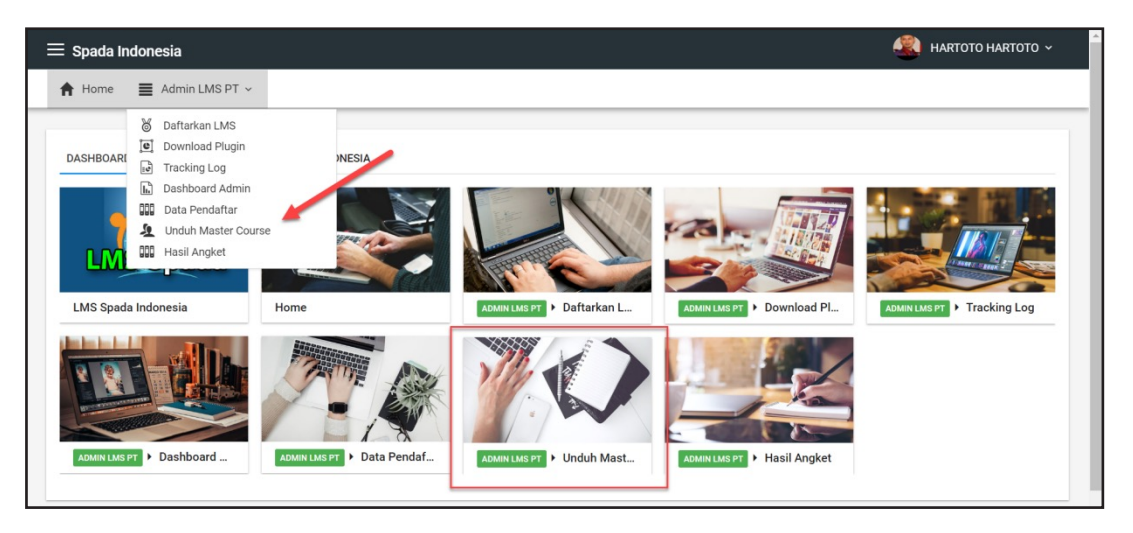

3. Tautan di atas akan mengarah ke dasbor unduh Modul PPKS. Silakan unduh fail yang berekstensi MBZ.

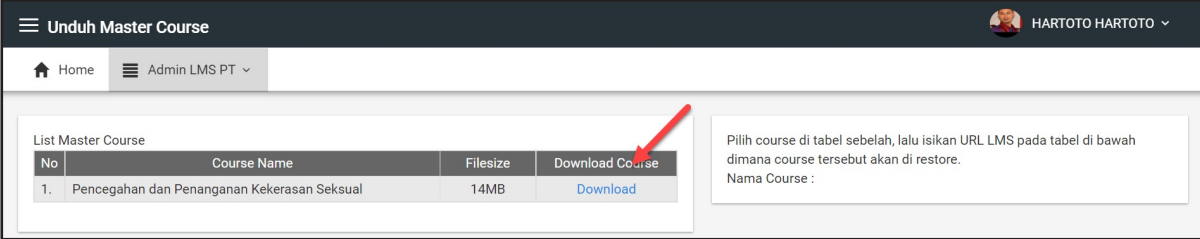

4. Masuk di portal *Learning Management System* (LMS) kampus, login dengan akses level Admin. Tampilan setiap LMS perguruan tinggi mungkin akan berbeda, bergantung pada tema yang digunakan.

Silakan masuk di menu *Site administration > Courses > Restore course* atau tautan <<URL LMS>>/backup/restorefile.php?contextid=1.

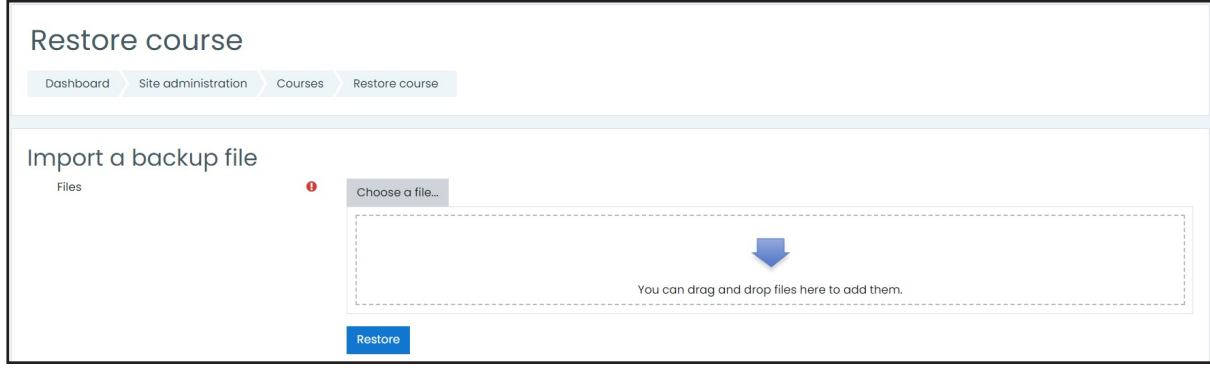

5. Unggah fail MBZ tersebut dan letakkan di area yang disediakan. Jika proses unggah gagal, mungkin hal itu karena kapasitas fail yang diizinkan pada konfigurasi web server lebih kecil daripada fail MBZ yang akan diunggah. Untuk itu, silakan disesuaikan terlebih dahulu kemudian buka ulang halaman ini.

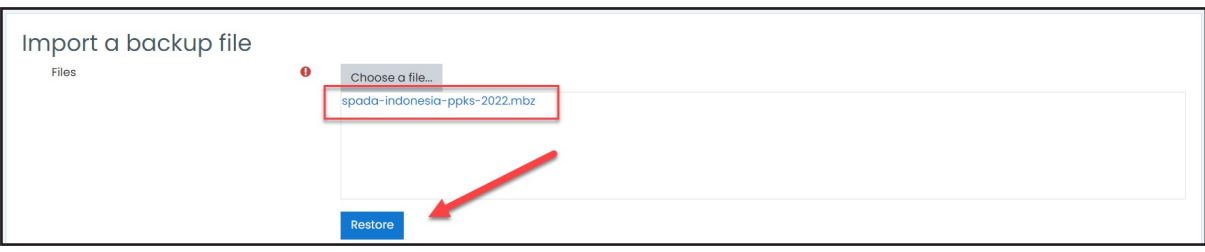

Klik *Restore* untuk memulai proses restore.

6. Pada tahapan pertama, sistem akan menginformasikan isi fail yang akan di-*restore*. Mohon pastikan bahwa sumber fail MBZ berasal dari *URL of Backup* https://lmsspada.kemdikbud. go.id

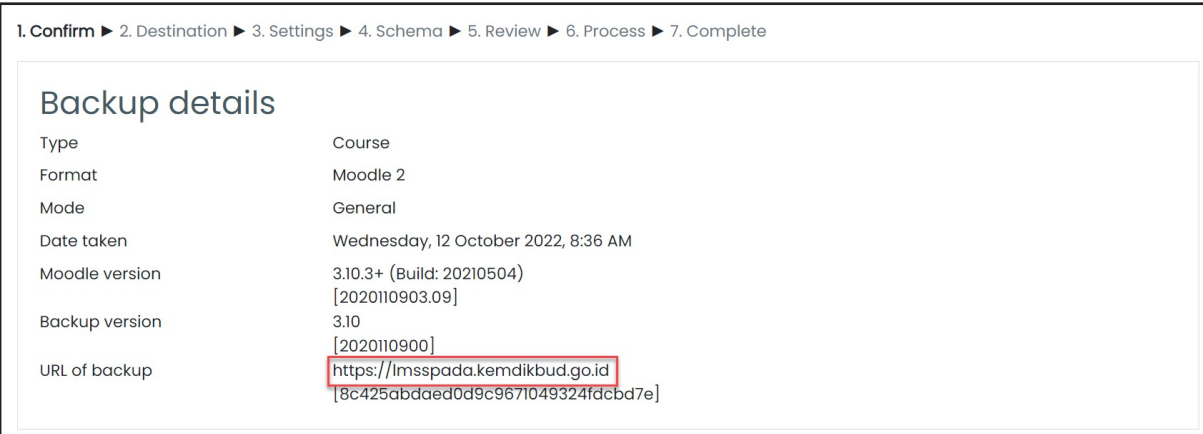

Geser ke bawah hingga menemukan tombol *Continue*, lalu klik tombol tersebut untuk melanjutkan prosesnya.

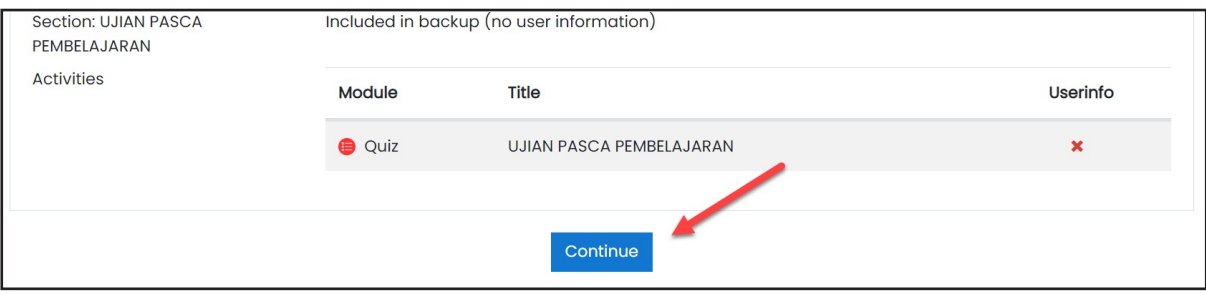

7. Pilih direktori tempat Modul PPKS akan diletakkan, gunakan fitur *Search* untuk memudahkan pencarian. Jika menganggap perlu, Anda dapat membuat direktori khusus untuk modul PPKS ini. Silakan disesuaikan dengan kebijakan kampus.

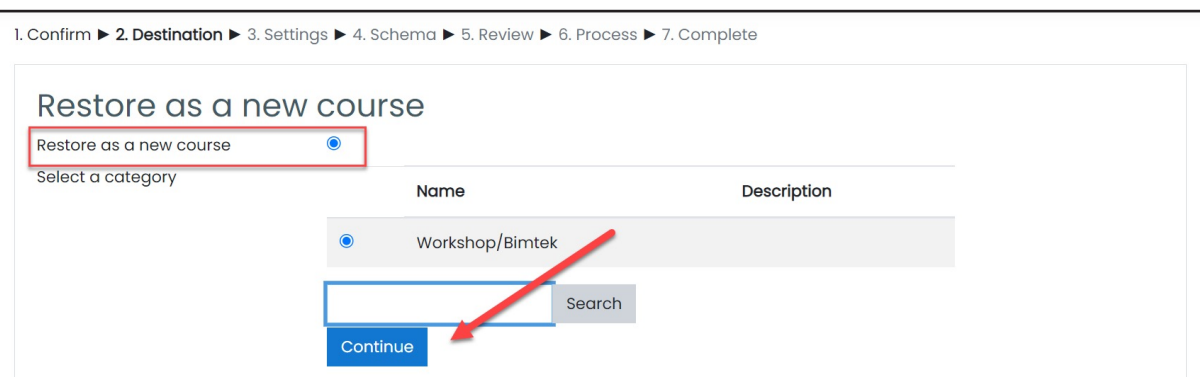

Klik *Continue* untuk melanjutkan prosesnya.

8. Tidak ada perubahan yang perlu dilakukan di tahap 3 ini.

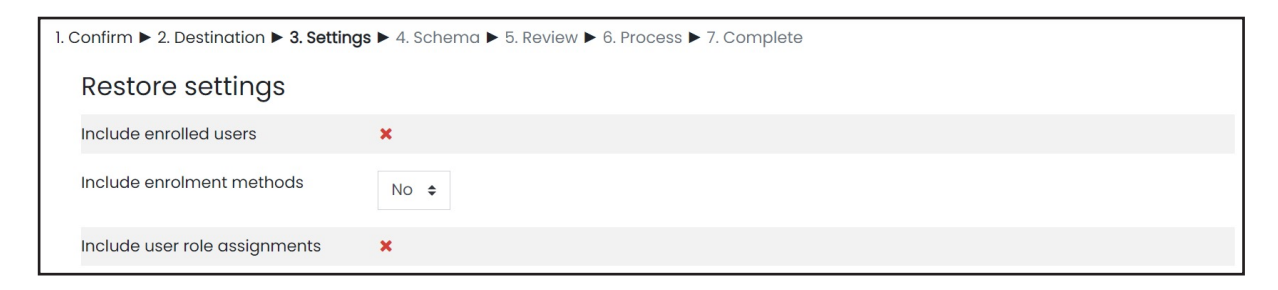

Geser ke bawah, klik *Next* untuk melanjutkan proses.

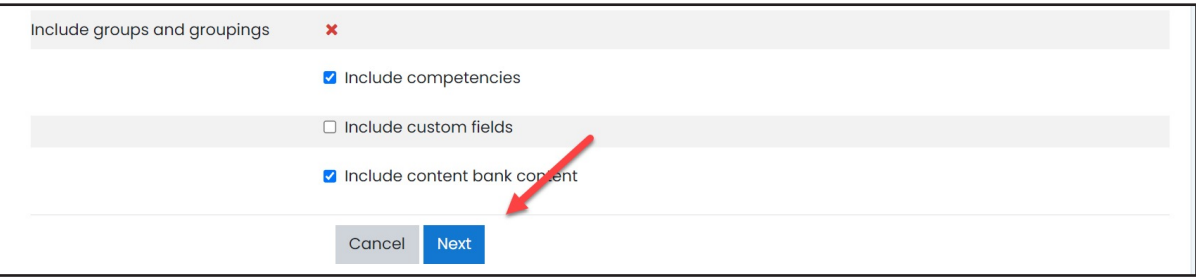

9. Ubah tanggal mulainya Modul PPKS sesuai dengan kebijakan tiap-tiap kampus dan arahan dari tim pusat.

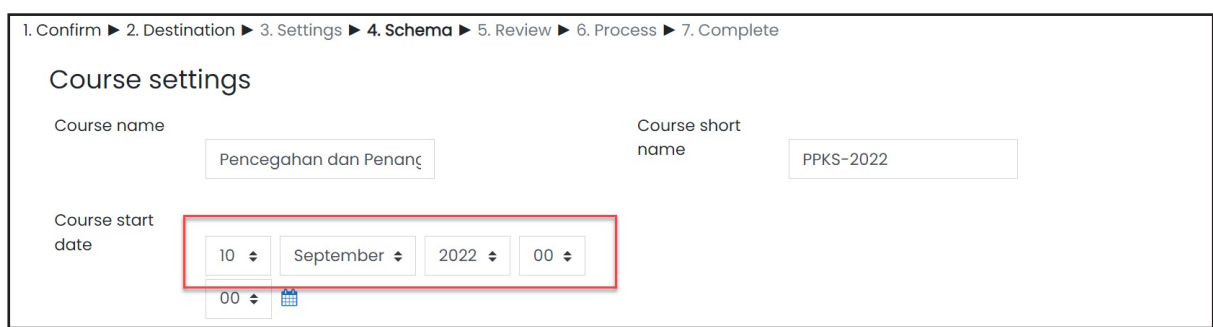

Geser ke bagian paling bawah, klik tombol *Next* untuk melanjutkan proses *restore*.

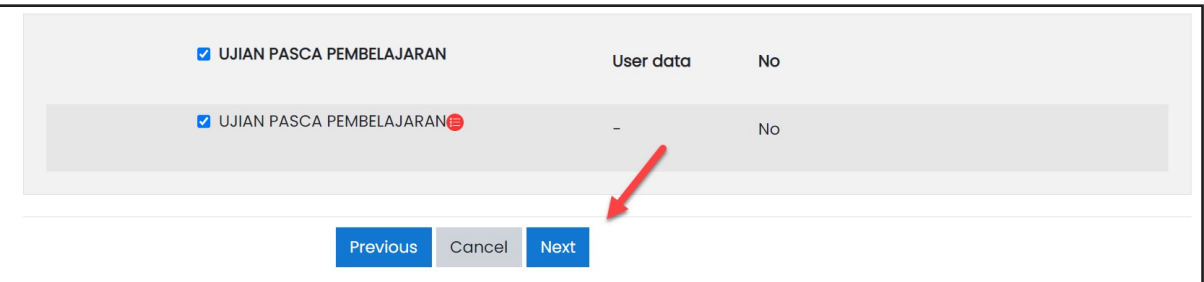

10. Sistem akan menginformasikan apa saja item yang akan di-*restore*.

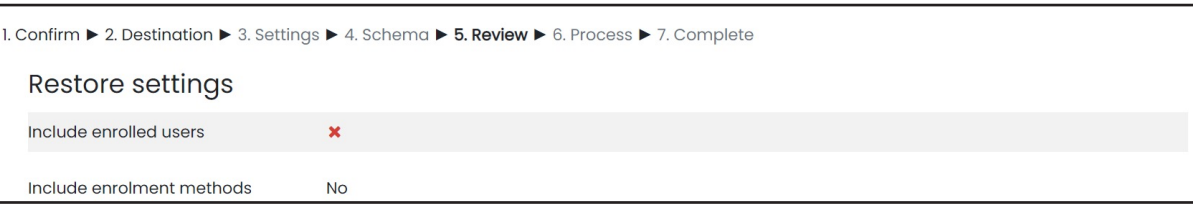

Geser ke bawah hingga menemukan tombol *Perform restore*. Silakan klik tombol tersebut.

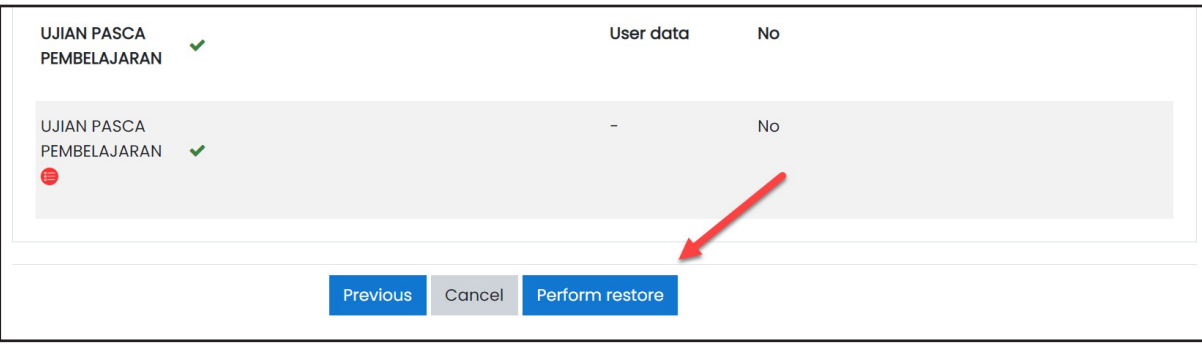

11. Di beberapa LMS mungkin akan ada penyesuaian *role*. Silakan samakan terlebih dahulu kemudian klik *Continue*.

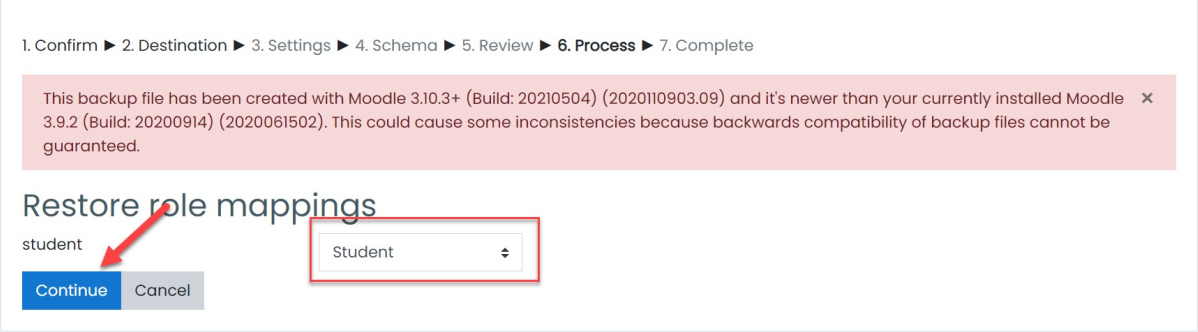

12. Tunggu prosesnya hingga selesai.

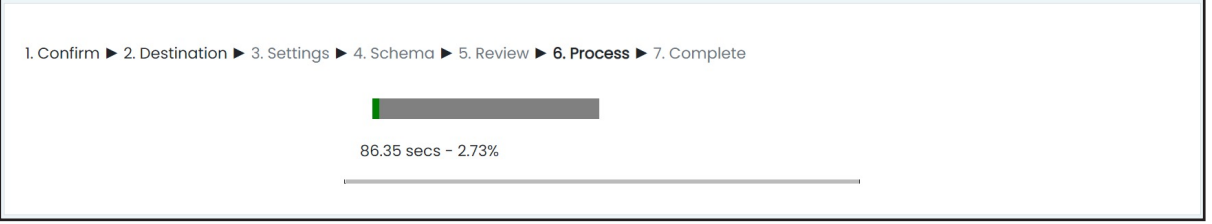

Klik *Continue* untuk mengakhiri proses *restore*.

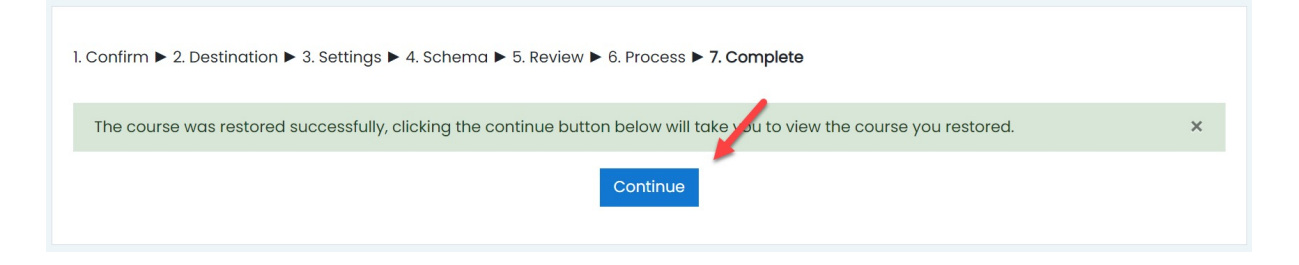

13. Jika berhasil, akan muncul tampilan Modul PPKS seperti berikut.

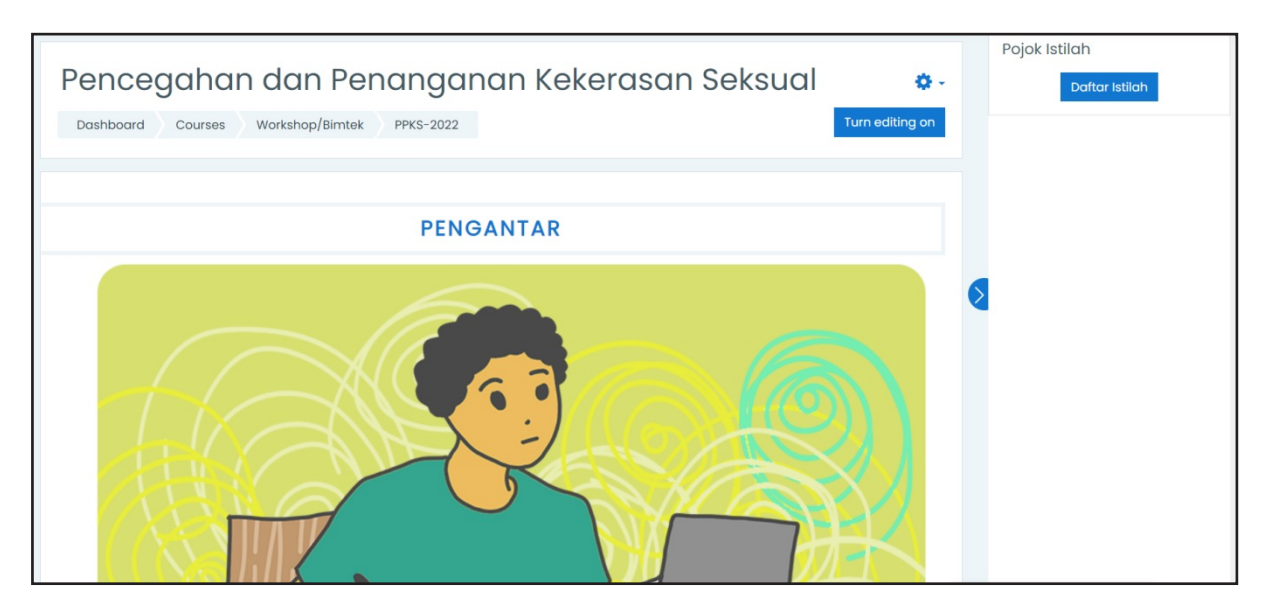

#### Video Panduan *Restore* Modul PPKS

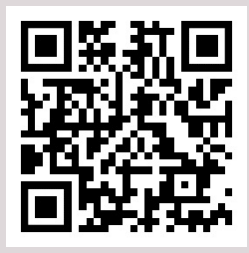

Pindai *QR Code* berikut untuk menonton videonya

https://youtu.be/fnrSxkrqRmw

# BAGIAN 3 PENDAFTARAN PESERTA

Mekanisme pendaftaran peserta ke dalam Modul PPKS diserahkan kepada perguruan tinggi penyelenggara. Perguruan tinggi dapat menggunakan sistem informasi yang dimiliki ataupun menggunakan cara manual. Perguruan tinggi yang akan mengembangkan sistem pembuatan akun dan *enroll LMS* tersendiri dapat melihat referensi API pada tautan https://github.com/ moodlehq/sample-ws-clients

Pada bagian ini, akan dijelaskan cara mendaftarkan peserta secara massal, dan memasukkan peserta ke dalam kelas modul PPKS menggunakan fail CSV sehingga tidak melakukannya secara manual satu per satu.

#### PENYELARASAN DATA PENGGUNA LMS

Modul PPKS ini merupakan program nasional yang pelaksanaannya dilakukan di masing-masing perguruan tinggi dengan tetap dipantau oleh tim pusat. Untuk memudahkan pemantauan tersebut, diperlukan penyeragaman format penamaan mahasiswa dan dosen. Berikut ini format yang digunakan:

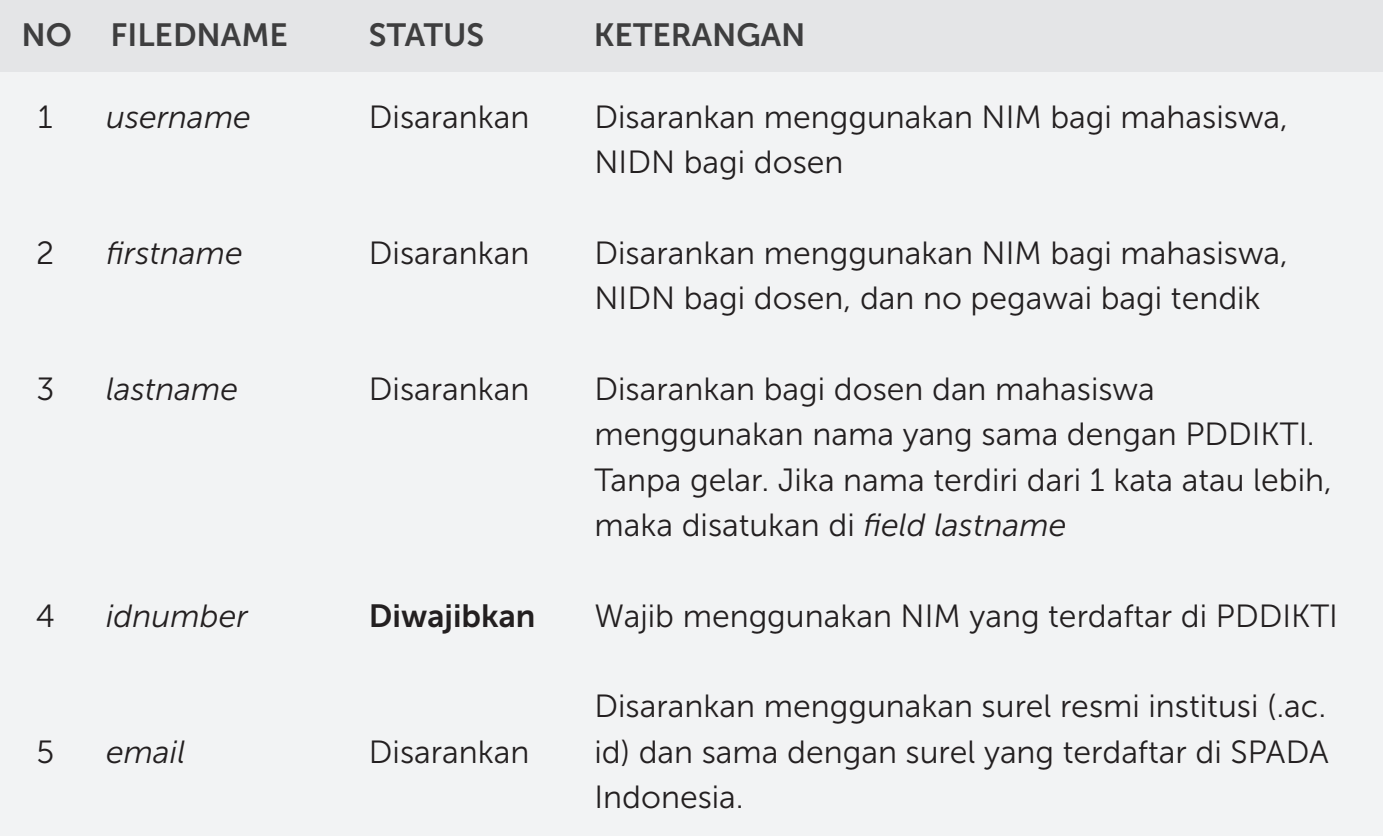

### PENYELARASAN DATA PENGGUNA LMS

Pengunggahan data akun dilakukan jika mahasiswa, dosen, atau tenaga kependidikan belum terdaftar di dalam LMS perguruan tinggi. Pendaftaran dapat dilakukan menggunakan sistem informasi yang dikembangkan oleh perguruan tinggi maupun secara manual. Jika akun tersebut telah ada, penggugahan dilakukan untuk pembaruan data yang ada sesuai format yang ditentukan. Pada panduan ini akan menjelaskan cara mengunggah data pengguna baru dan melakukan pembaruan akun lama secara manual menggunaka fail CSV.

1. Buatlah kolom di *spreadset* dengan judul *username, firstname, lastname, idnumber, email*, dan *password* sesuai ketentuan yang dijelaskan pada bagian terdahulu.

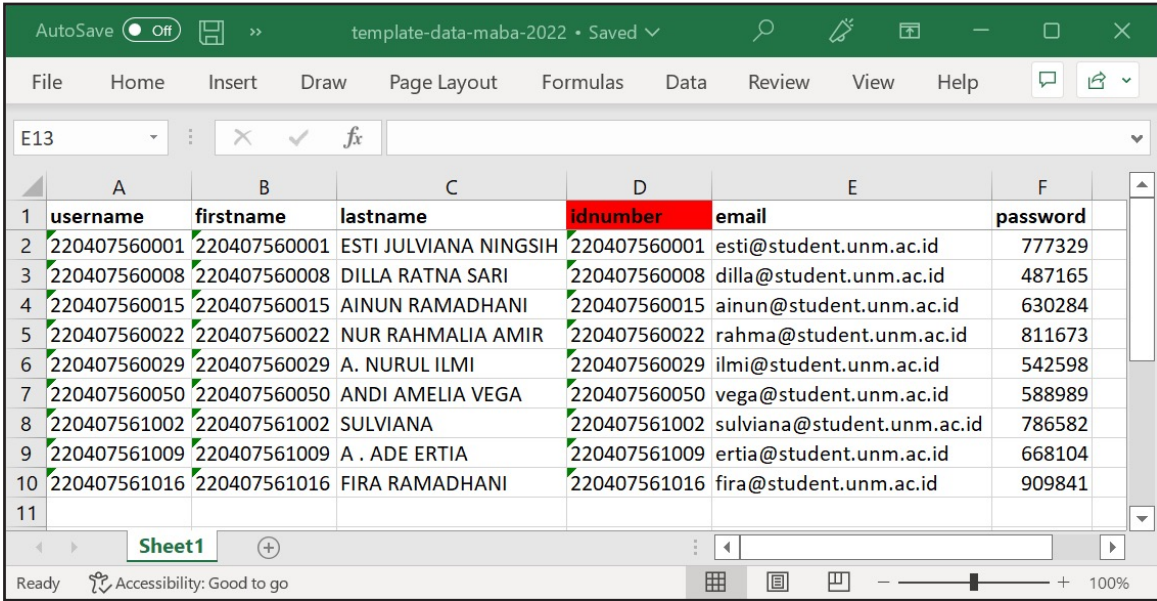

Contoh file ini dapat diunduh melalui tautan: https://s.id/csv-user

2. Simpan dalam format *CSV Comma Delimited*

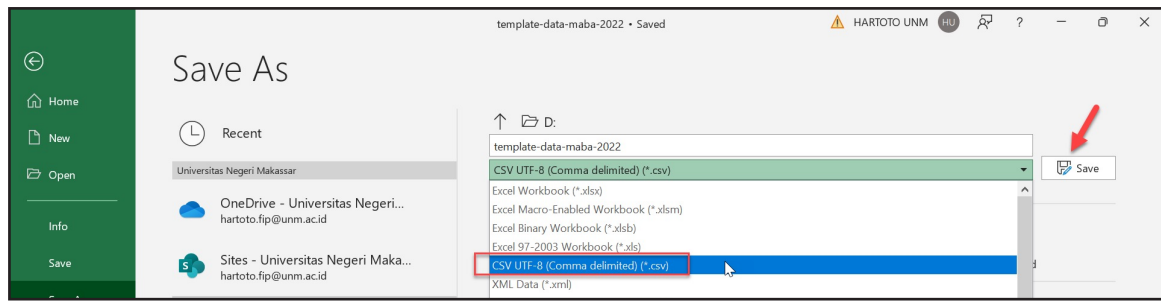

3. Buka LMS dengan akses Admin, kemudian masuk di *Site Administration > Users > Upload Users atau [URL LMS]/ /admin/tool/uploaduser/index.php*

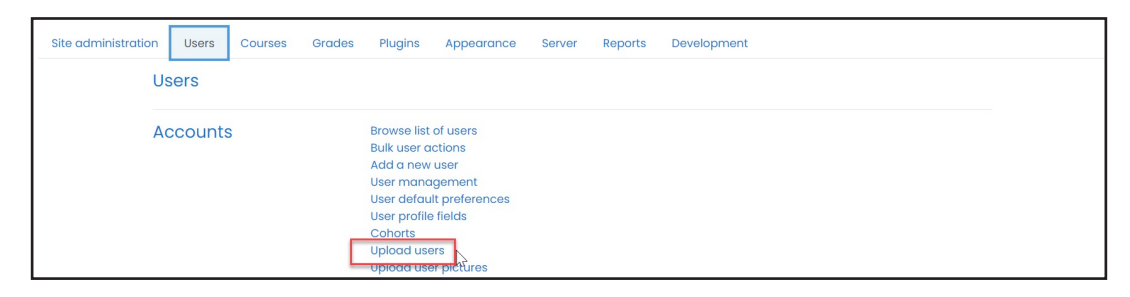

4. Unggah fail CSV ke dalam kolom yang tersedia. Kemudian klik *upload users*

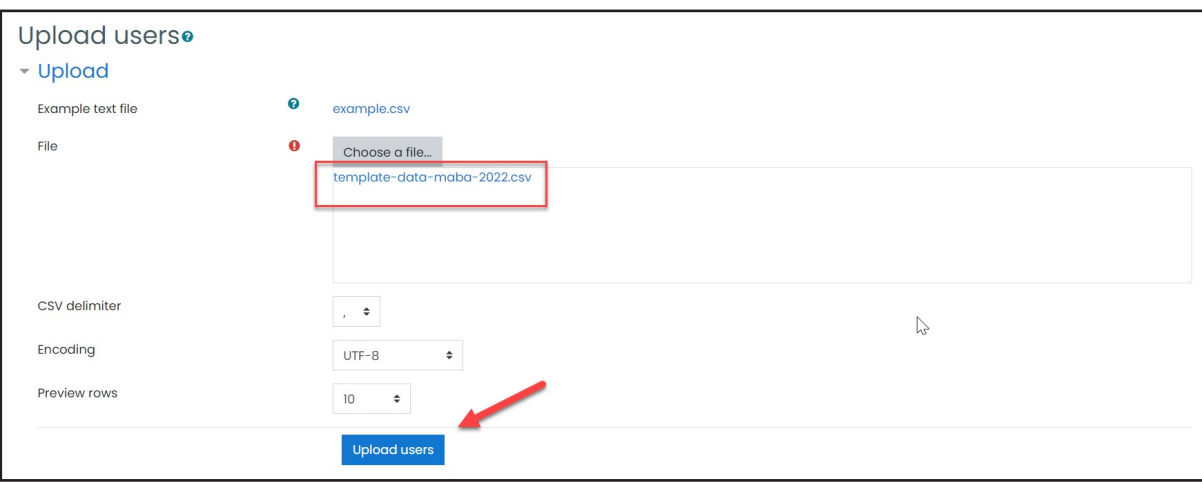

5. Lihat Kembali data-data pengguna yang akan dimasukkan ke LMS. Geser ke bawah untuk pengaturan selanjutnya

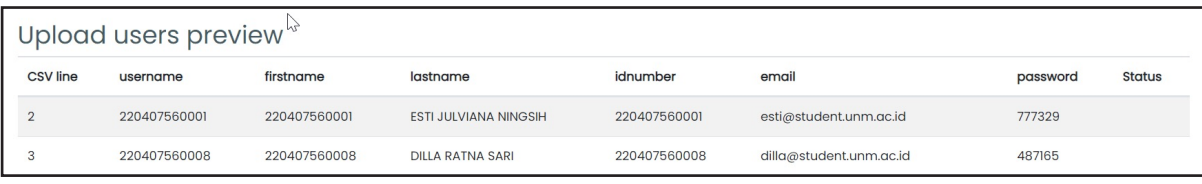

6. Bagian ini yang cukup penting. Silakan ubah pengaturan awal sesuai kebutuhan Anda atau mengikuti rekomendasi pengaturan di bawah ini

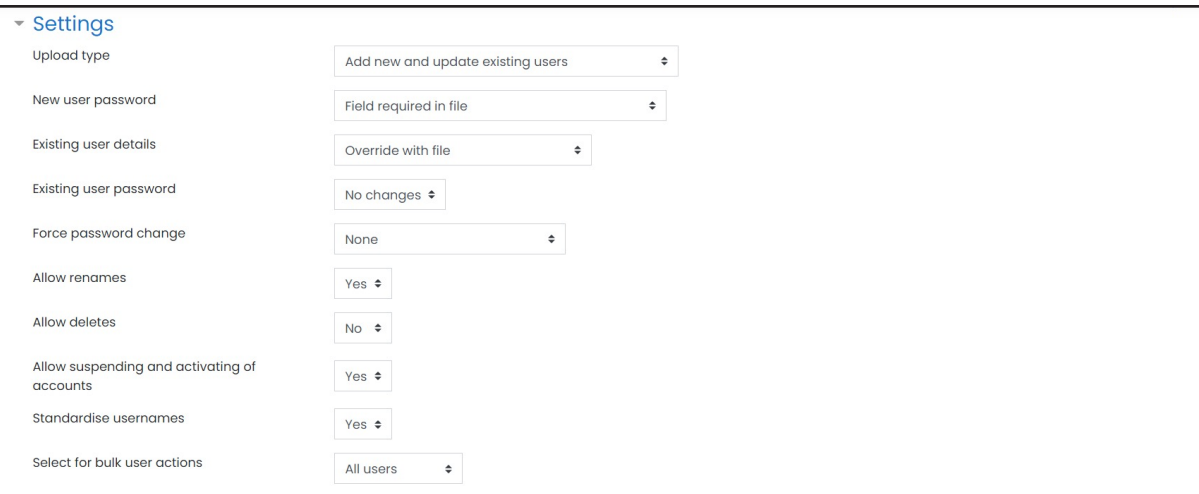

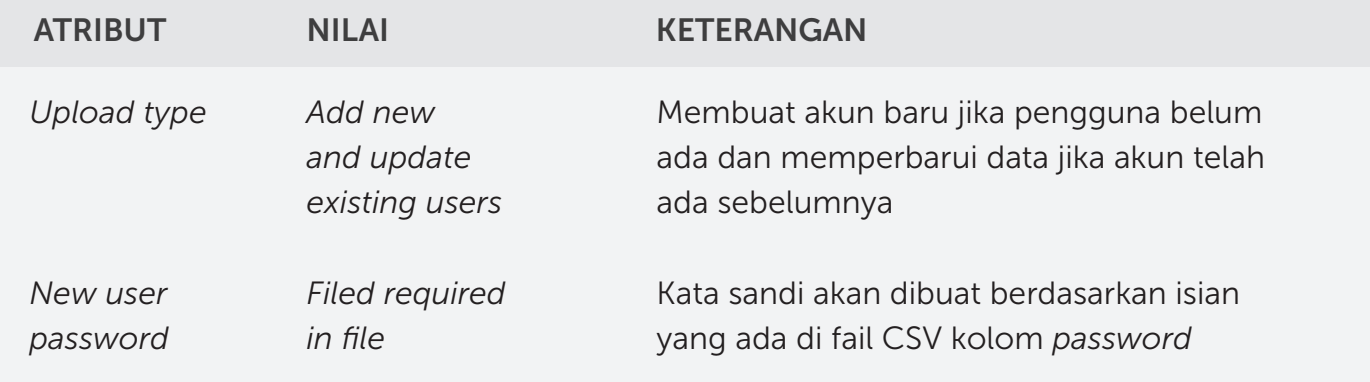

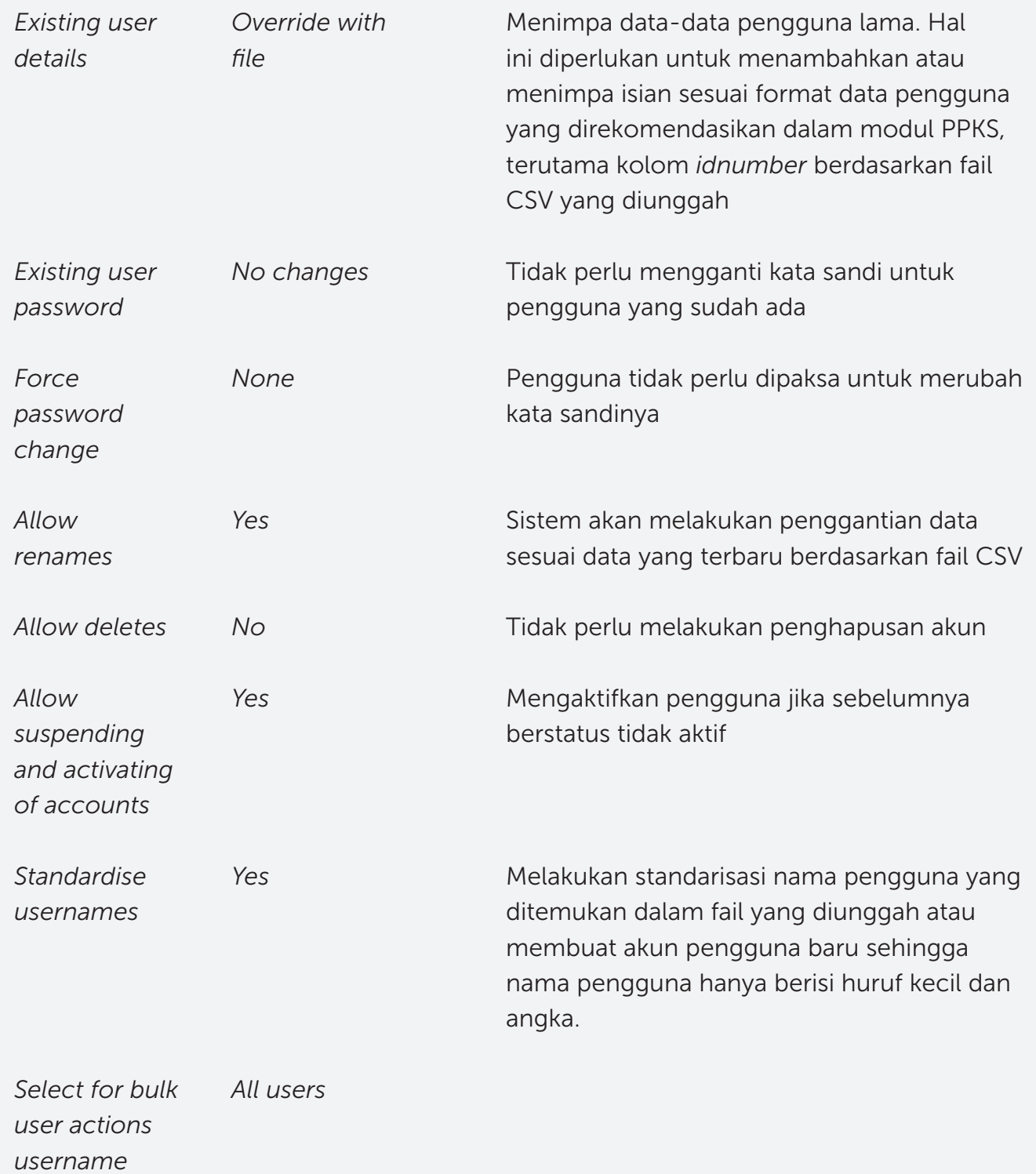

7. Jika pengaturan telah disesuaikan, klik Upload Users

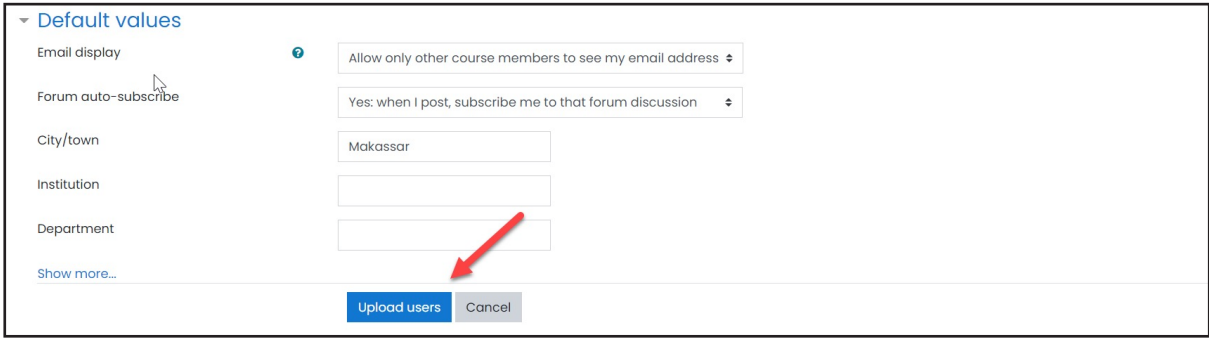

8. Sistem akan menunjukkan data-data pengguna yang telah di eksekusi. Silakan geser ke bawah hingga di akhir baris

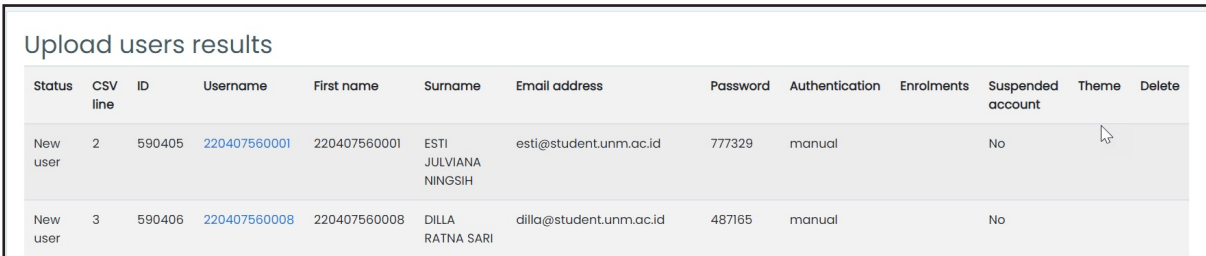

Di akhir baris, akan diberikan informasi juml

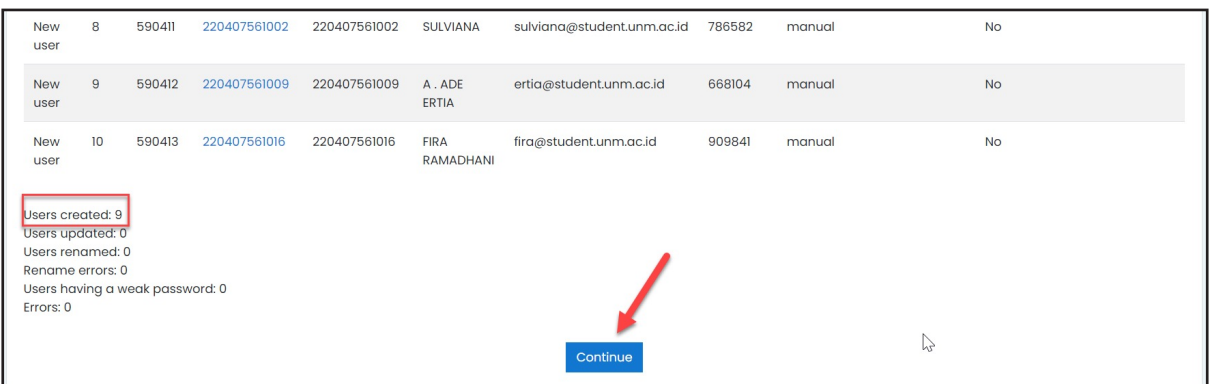

Klik *Continue* untuk menyelesaikan proses ini

9. Jika data tersebut telah ada sebelumnya, maka status yang ditampilkan seperti berikut

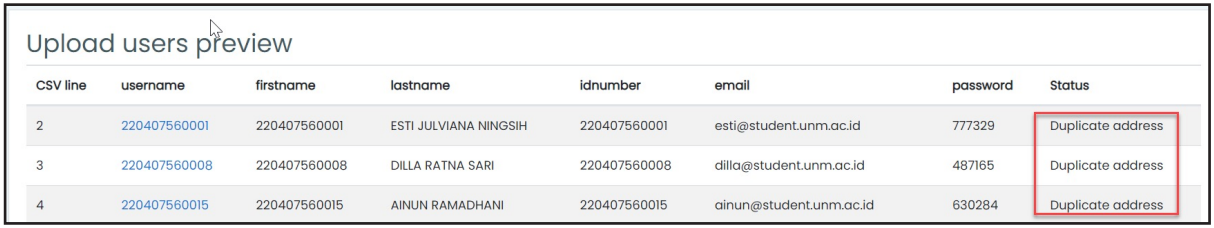

Dan jika dilanjutkan prosesnya, akan nampak perubahan yang telah dilakukan oleh sistem

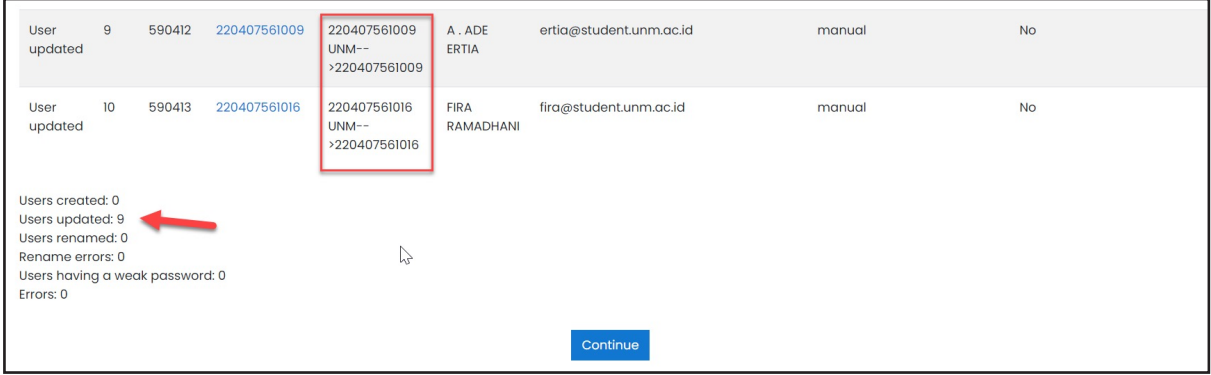

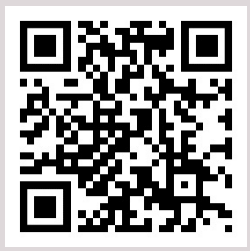

# Pindai *QR Code* berikut untuk menonton videonya

https://youtu.be/lB1bYPsiLWI

# *INSTALL PLUGIN CSV ENROLLS*

*Plugin CSV Enrolls* merupakan plugin tambahan pada LMS *Moodle* yang dapat membantu kita dalam melakukan *enroll* peserta secara massal hanya dengan sekali proses, yakni dengan menggunakan fail CSV yang berisi username dan nama group pengguna.

1. Silakan buka laman direktori *plugin* https://moodle.org/plugins/local\_userenrols

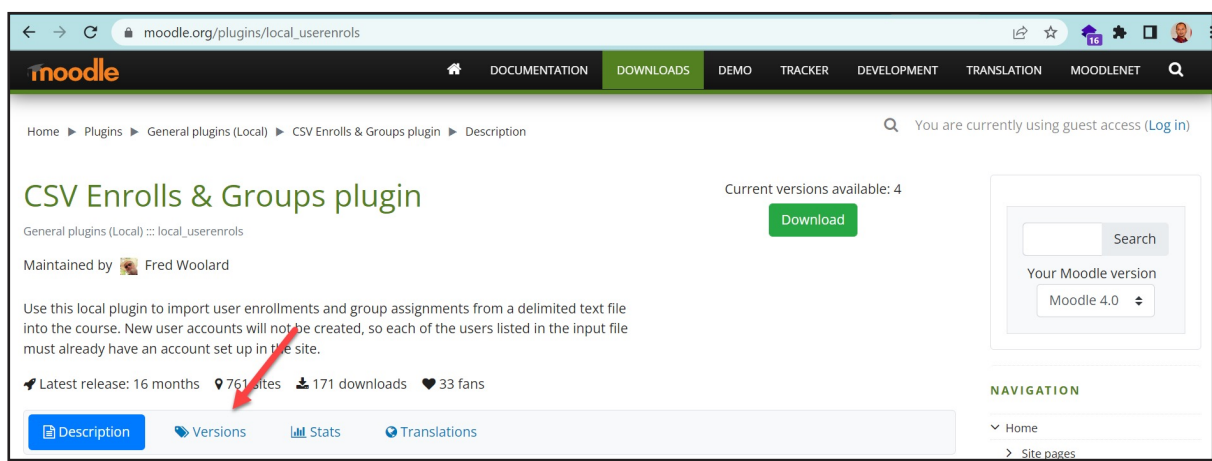

2. Masuk di menu *Versions*. *Unduh plugin* yang sesuai dengan versi *Moodle* yang *terinstal* di perguruan tinggi.

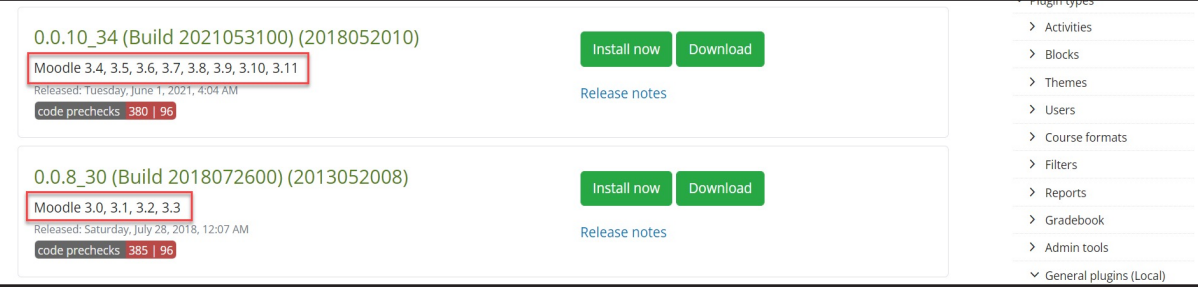

3. Di LMS Perguruan Tinggi, silakan masuk di menu *Site administration > Plugins > Install plugins*  atau melalui tautan.

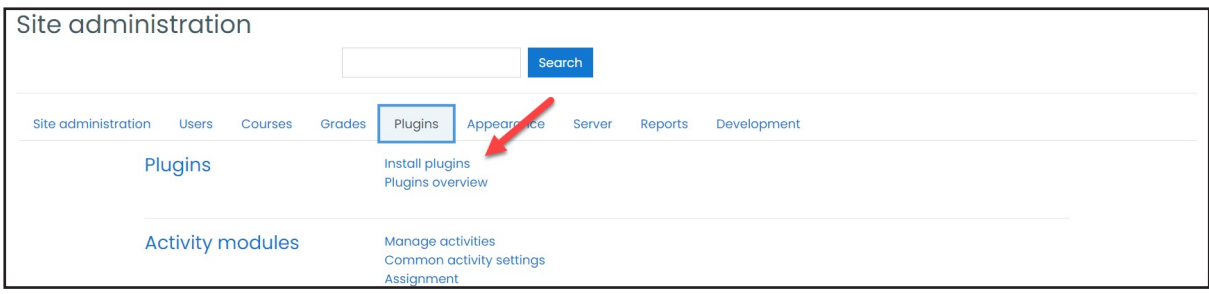

4. Unggah fail *plugin* di kolom yang tersedia, kemudian klik *Install plugin from the ZIP file*.

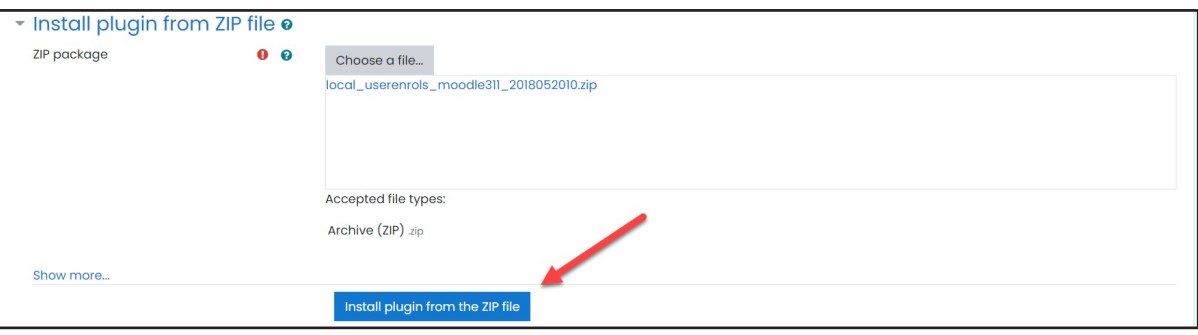

5. Sistem akan melakukan validasi kesesuaian versi *plugin* dengan versi LMS. Jika telah sesuai, akan muncul halaman seperti tampak di bawah ini. Klik *Continue* untuk melanjutkan proses instalasi.

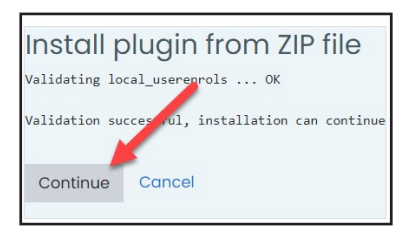

6. Sistem akan melakukan pengecekan *plugin* PHP yang dibutuhkan. Proses instalasi hanya dapat dilanjutkan jika semua dalam status *OK* atau *CHECK* (berwarna oranye). Jika masih ada yang berstatus *CHECK* berwarna merah, silakan diselesaikan terlebih dahulu kemudian *reload*  kembali halaman ini. Jika sudah siap, klik *Continue* untuk melanjutkan.

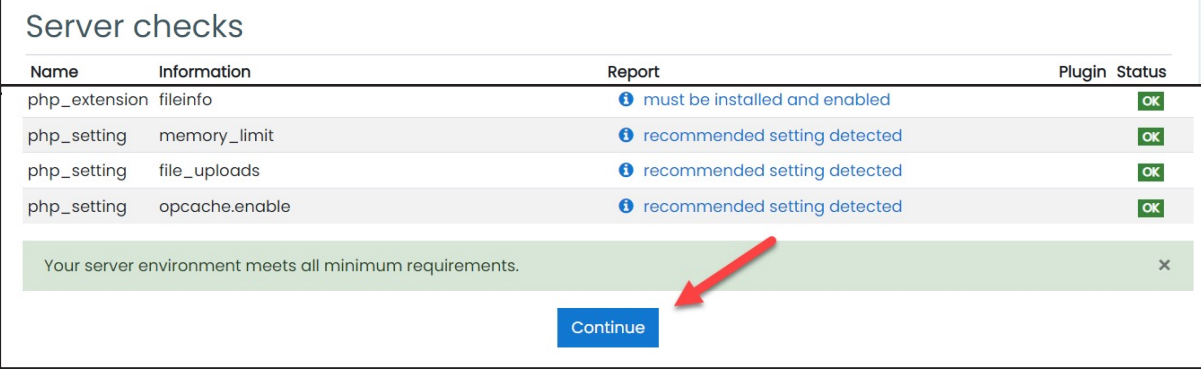

7. Klik *Upgrade Moodle database now* untuk melanjutkan proses instalasi.

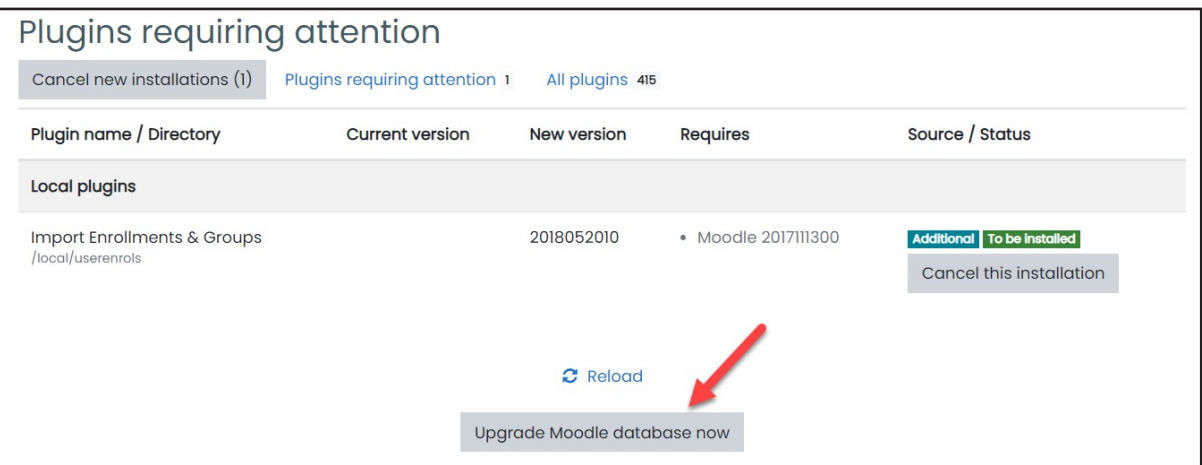

8. Klik Continue untuk menyelesaikan proses instalasi.

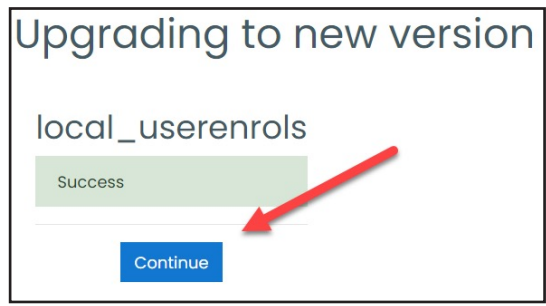

Video Panduan *Install Plugin CSV Enroll*

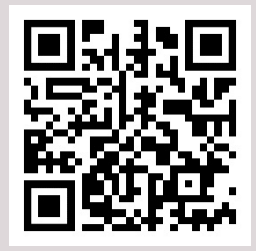

Pindai *QR Code* berikut untuk menonton videonya

https://youtu.be/mbgYMxVEyBM

### IMPOR DATA PESERTA

1. Buat dua kolom di Spreadsheet yang berisi *username* LMS dan Kategori, kurang lebih seperti berikut.

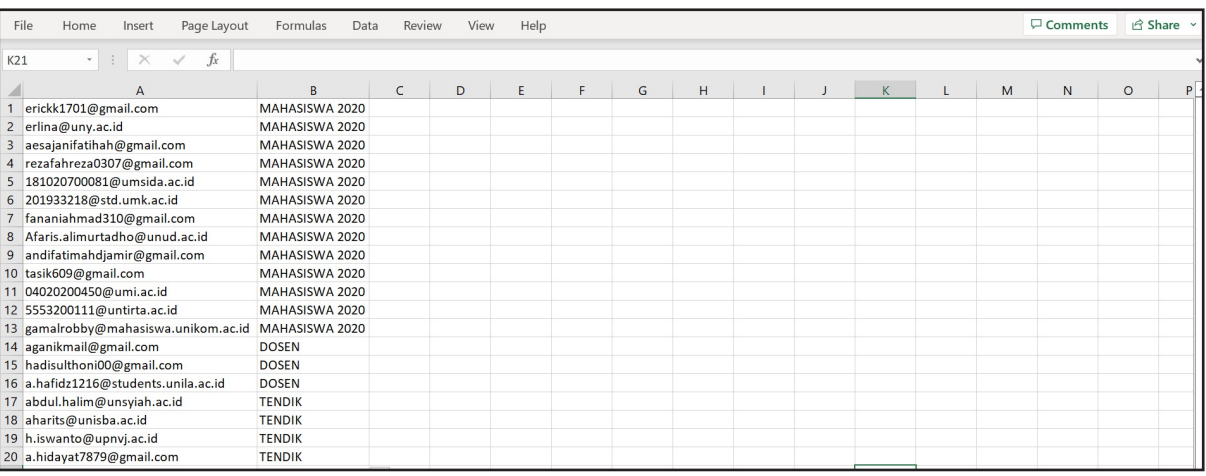

Pada contoh Excel di atas, ada tiga grup peserta, yakni MAHASISWA 2020, DOSEN, dan TENDIK. Penamaan grup ini dilakukan untuk memudahkan monitoring internal perguruan tinggi. Oleh karena itu, silakan menyesuaikan dengan kebutuhan tiap-tiap perguruan tinggi.

2. Simpan dalam format CSV.

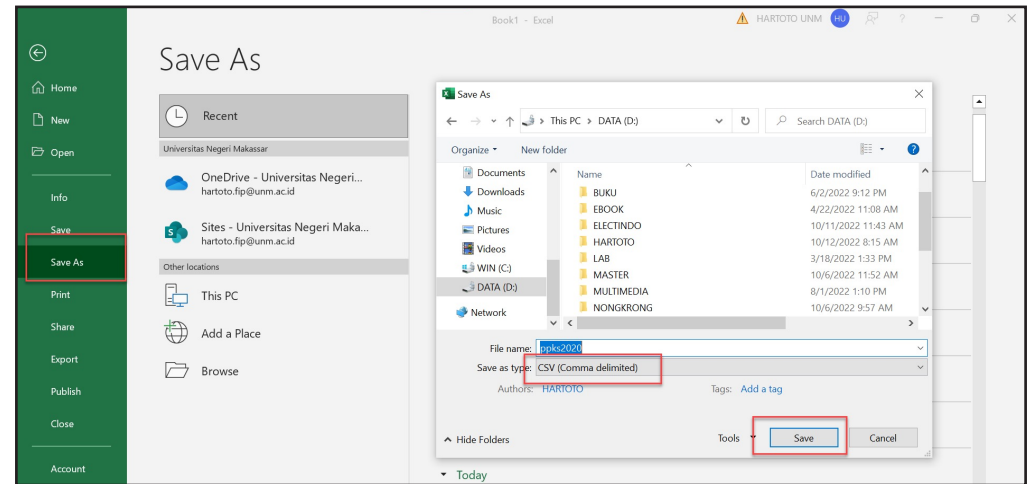

3. Silakan masuk di Modul PPKS lalu masuk di menu *Course administration > More….*

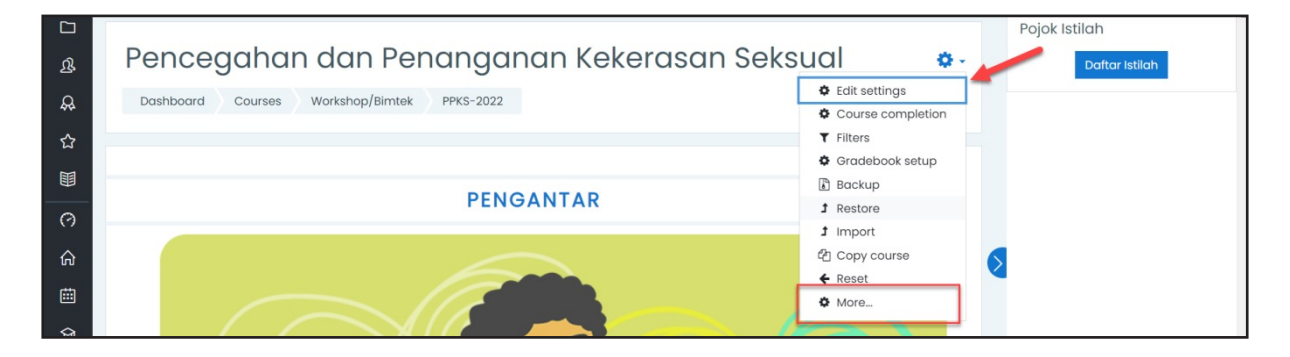

4. Pilih *tab Users*, kemudian pilih menu *Import Enrolls.*

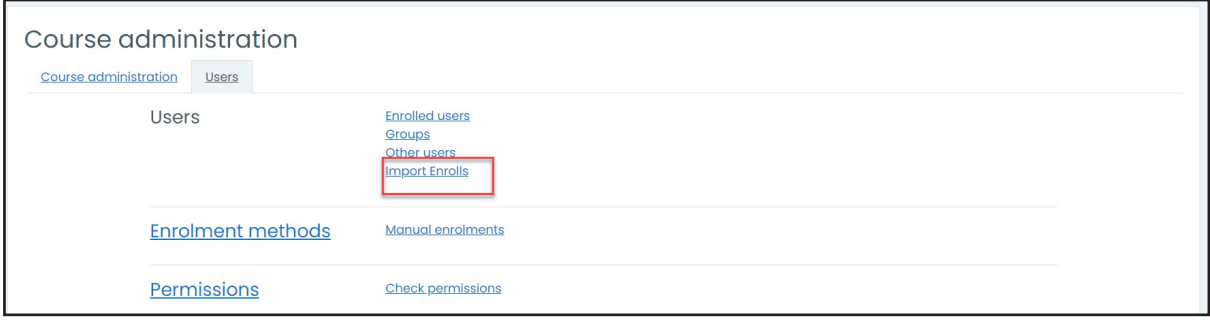

5. Sesuaikan pengaturan.

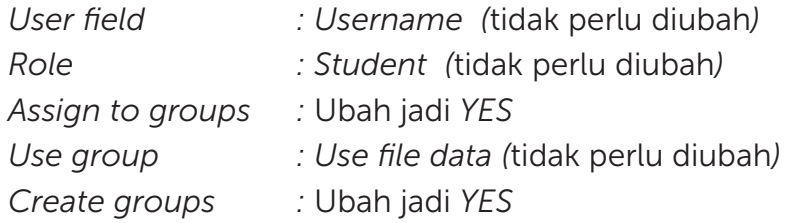

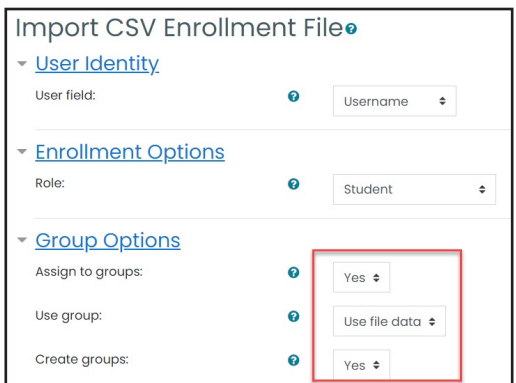

6. Unggah fail CSV yang berisi daftar peserta ke dalam kolom yang tersedia. Kemudian klik *Import*.

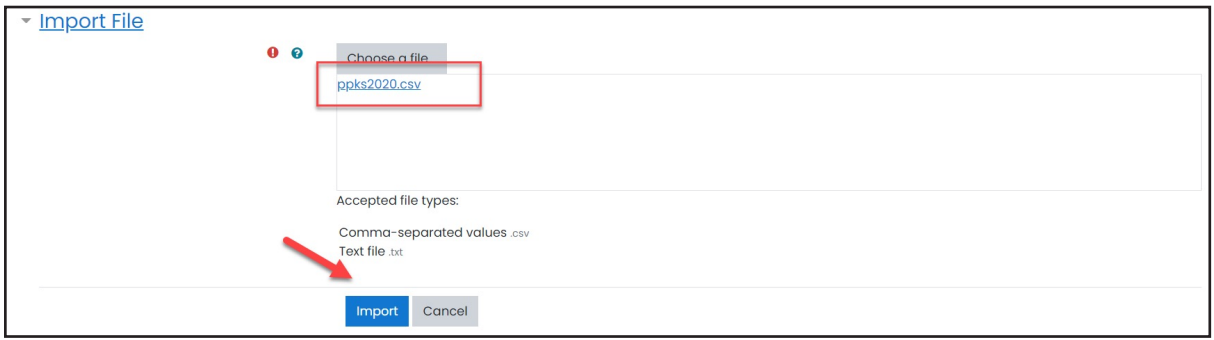

7. Jika berhasil, akan tampak daftar grup dan peserta yang masuk di grup tersebut.

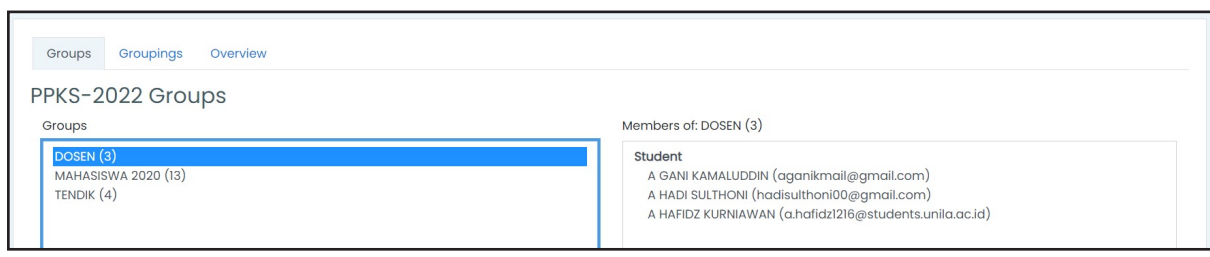

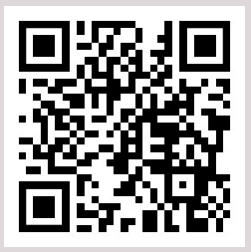

Pindai *QR Code* berikut untuk menonton videonya

https://youtu.be/CG\_B4RX\_45Q